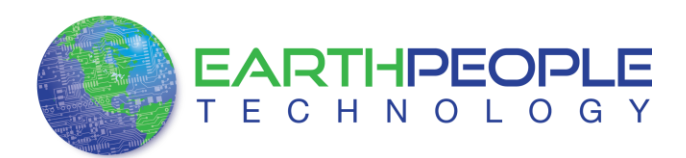

## EPT ACTIVE HOST INSTRUCTIONS

## *Active Host Application DLL*

To use the Active Host Application Software, the Active Host DLL and the ftd2xx DLL must be included in the Microsoft Visual project. The Active Host Application Software will allow the user to create a custom applications on the PC using the EndTerms to perform Triggers and Data Transfer to/from the EPT USB-CPLD Development System. The methods and parameters of the Active Host DLL are explained in the Active Host Application section of the EPT USB-CPLD Development System User Manuals.

Download the EPT ACTIVE HOST driver by going to the earthpeopletechnology.com Drivers page. Click on the "Download Now" button.

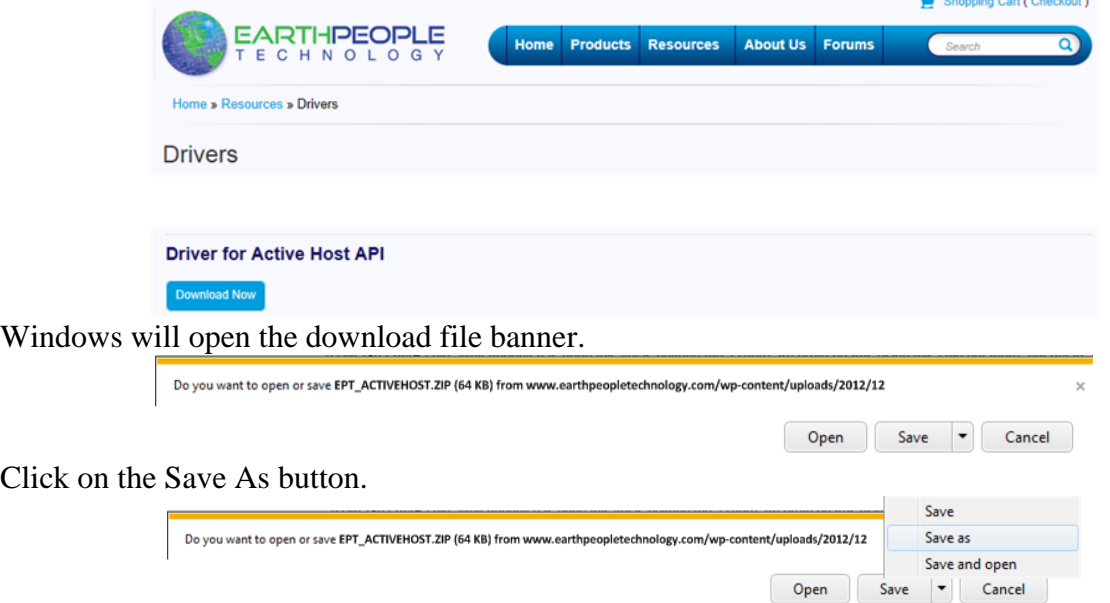

At the Browse dialog box, create the directories Earth People Technology\EPT USB-CPLD Development System\Projects\_ActiveHost\_64Bit and \Projects\_ActiveHost\_32Bit folders on the EPT USB-CPLD Development System. Save the file under this directory tree.

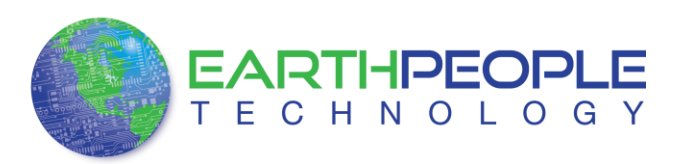

## EPT ACTIVE HOST INSTRUCTIONS

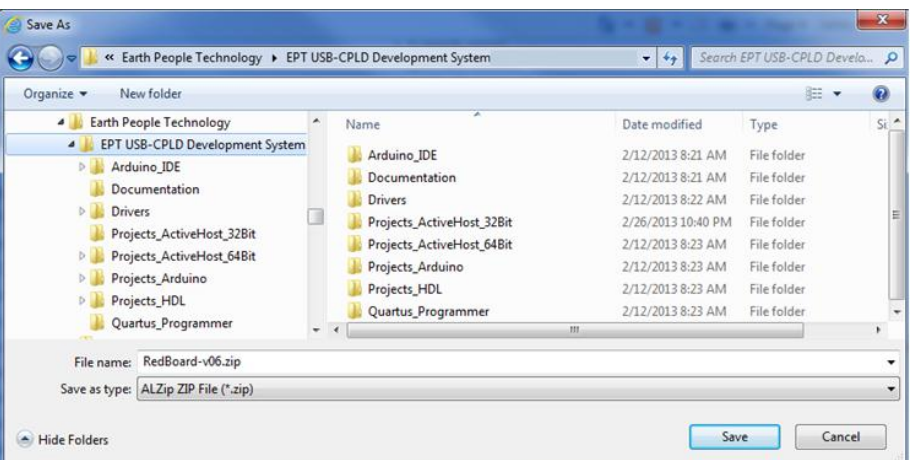

Locate the Projects\_ActiveHost\_64Bit and \Projects\_ActiveHost\_32Bit folders in the EPT USB-CPLD Development System using Windows Explorer.

![](_page_1_Picture_34.jpeg)

Add the Projects\_ActiveHost\_32Bit \ActiveHost\_1.0.0.8\Bin folder and copy the ActiveHost32.dll and the ftd2xx32.dll.

![](_page_2_Picture_0.jpeg)

## EPT ACTIVE HOST INSTRUCTIONS

![](_page_2_Picture_42.jpeg)

Add the Projects\_ActiveHost\_64Bit \ActiveHost\_1.0.0.8\Bin folder and copy the ActiveHost64.dll and the ftd2xx64.dll.

![](_page_2_Picture_43.jpeg)

Copy the DLL's in the bin\x64\Release folder (or \bin\Release folder for the 32 bit Windows 7 OS) of the user project under the Microsoft C# Express project. See the Active Host Application section of the EPT USB-CPLD Development System User Manuals for instructions on how to add the dll to the Microsoft C# Express project.

![](_page_2_Picture_44.jpeg)